## **GOBIERNO AUTÓNOMO DESCENTRALIZADO DE SAN MIGUEL DE IBARRA**

### **MANUAL DE USUARIO DEL SISTEMA:**

## *DECLARACIONES EN LINEA*

**Fecha:** *26/02/2018*

**Autores del manual:** *Jaime Hernandez y Alexandra Guerrero*

# ÍNDICE

<span id="page-1-0"></span>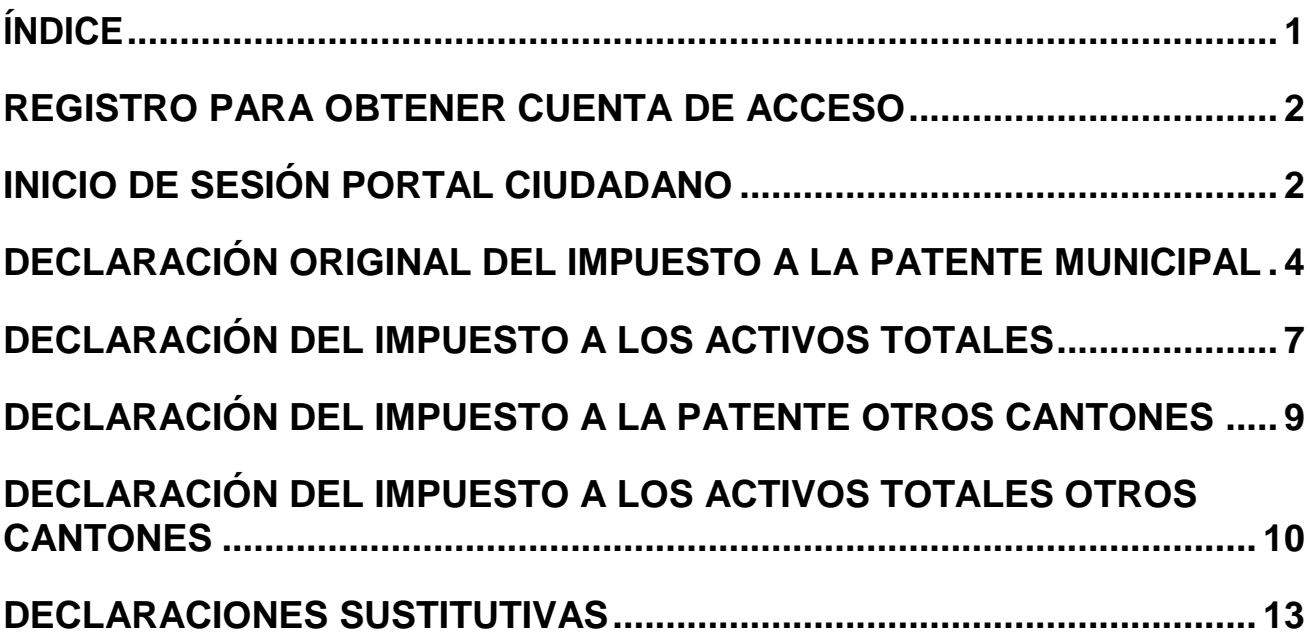

#### <span id="page-2-0"></span>**REGISTRO PARA OBTENER CUENTA DE ACCESO**

El contribuyente para que pueda acceder al portal ciudadano debe ingresas a [https://portalciudadano.ibarra.gob.ec,](https://portalciudadano.ibarra.gob.ec/) para obtener la cuenta de acceso.

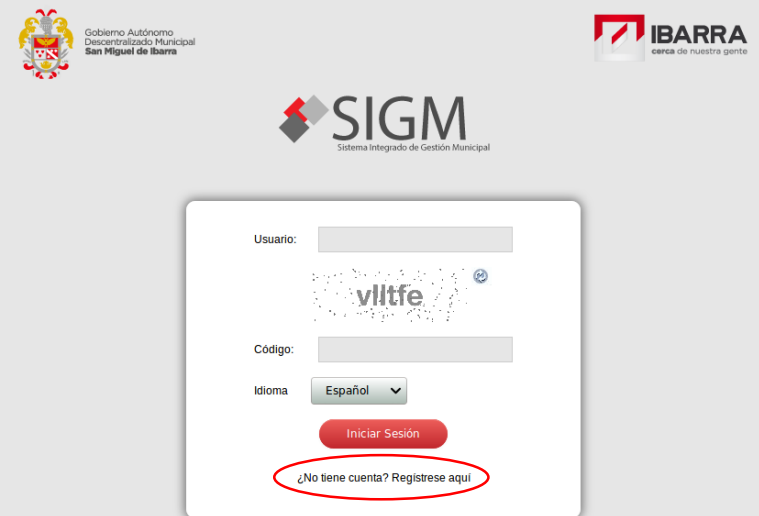

Para obtener la cuenta debe dar clic en Regístrese Aqui de la pantalla de inicio de sesión.

Al usuario se le habilitara el menú declaraciones en línea siempre y cuando tenga registrado una actividad económica y sea obligado a llevar contabilidad.

#### <span id="page-2-1"></span>**INICIO DE SESIÓN PORTAL CIUDADANO**

El contribuyente debe ingresar a la siguiente dirección url: [https://portalciudadano.ibarra.gob.ec](https://portalciudadano.ibarra.gob.ec/) , donde muestra la siguiente ventana en la cual debe ingresar el Usuario y el código que se presenta en la imagen.

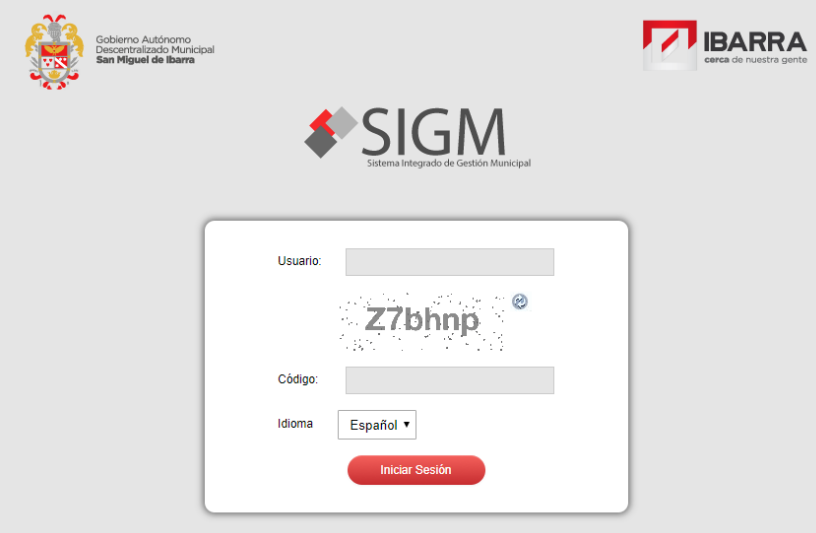

En la siguiente ventana le solicitará al usuario que ingrese su contraseña, si no es la primera vez le mostrarà la pantalla de ingreso, caso contrario le pedirá al usuario que llene las preguntas de seguridad y que cambie la contraseña que le llegó al correo del contribuyente.

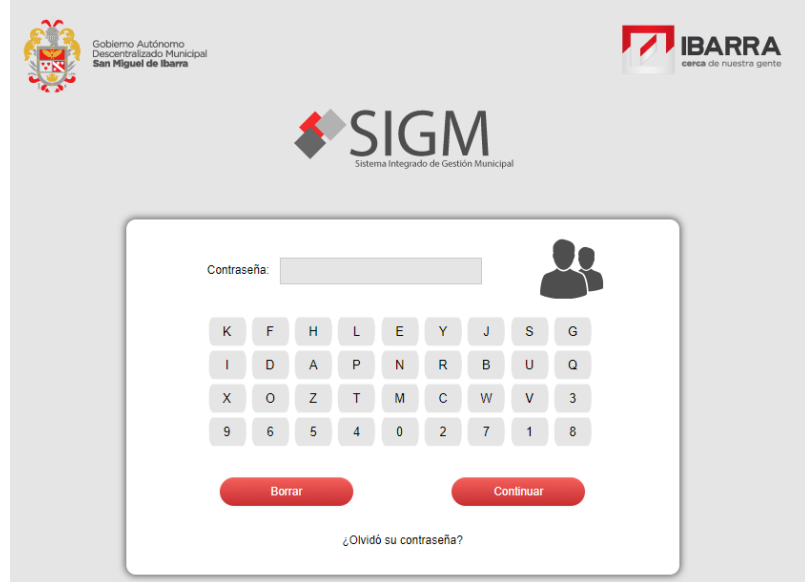

A continuación, se muestra la pantalla principal del portal ciudadano como se ve en la imagen.

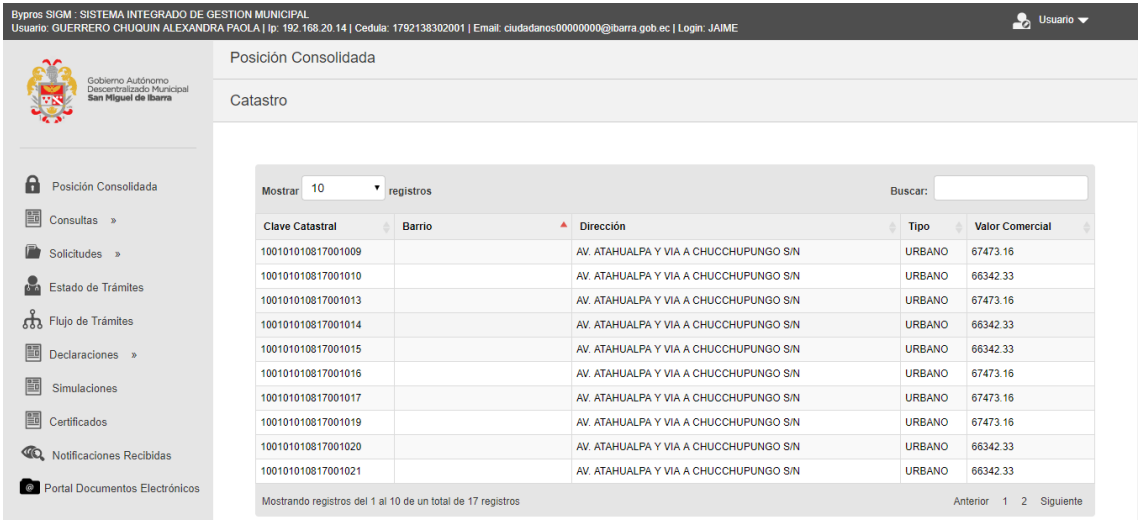

Para realizar la declaración en lìnea de patente y activos totales el usuario debe dirigirse al menu que muestra la imagen.

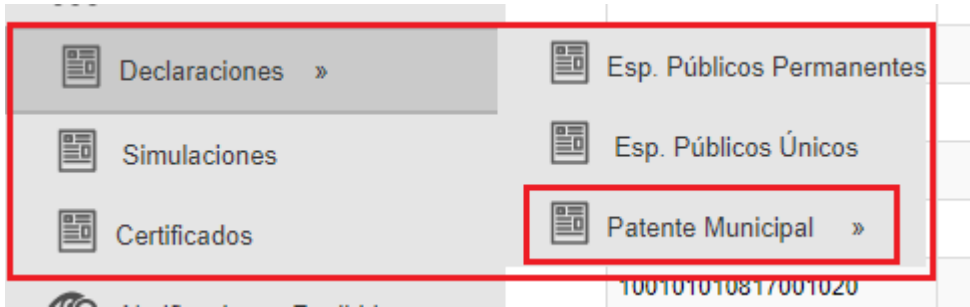

Dar clic en la opción de Patente municipal se muestra el siguiente menú

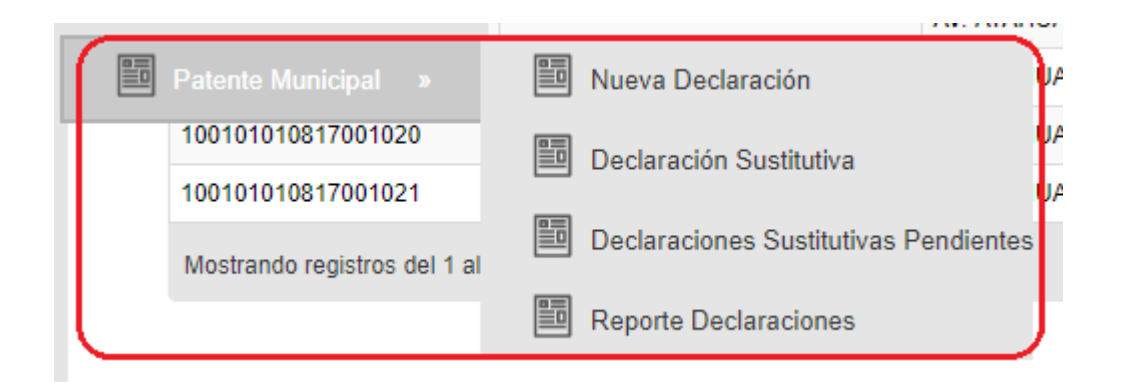

#### <span id="page-4-0"></span>**DECLARACIÓN ORIGINAL DEL IMPUESTO A LA PATENTE MUNICIPAL**

ni s

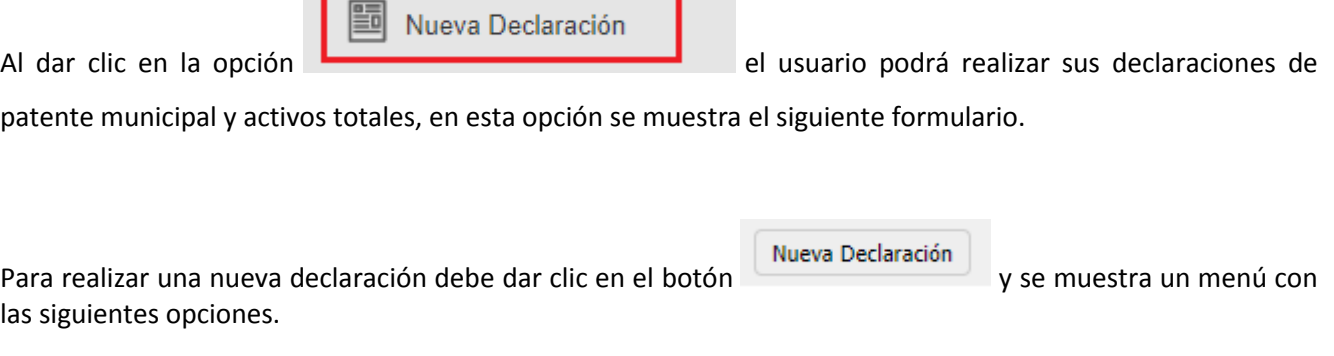

. .

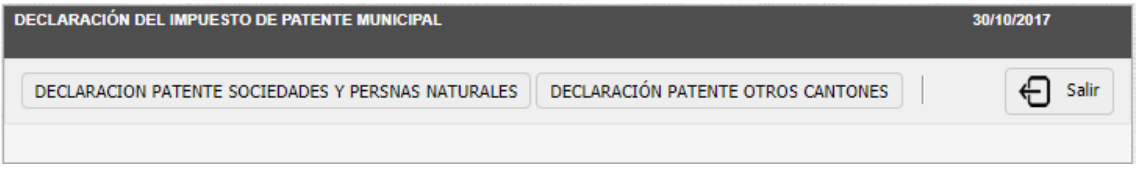

En esta opción el contribuyente puede seleccionar en realizar una declaración de patente normal o una declaración de otros cantones.

DECLARACION PATENTE SOCIEDADES Y PERSNAS NATURALES

Al dar clic en la opción se muestra un formulario como

se ve a continuación.

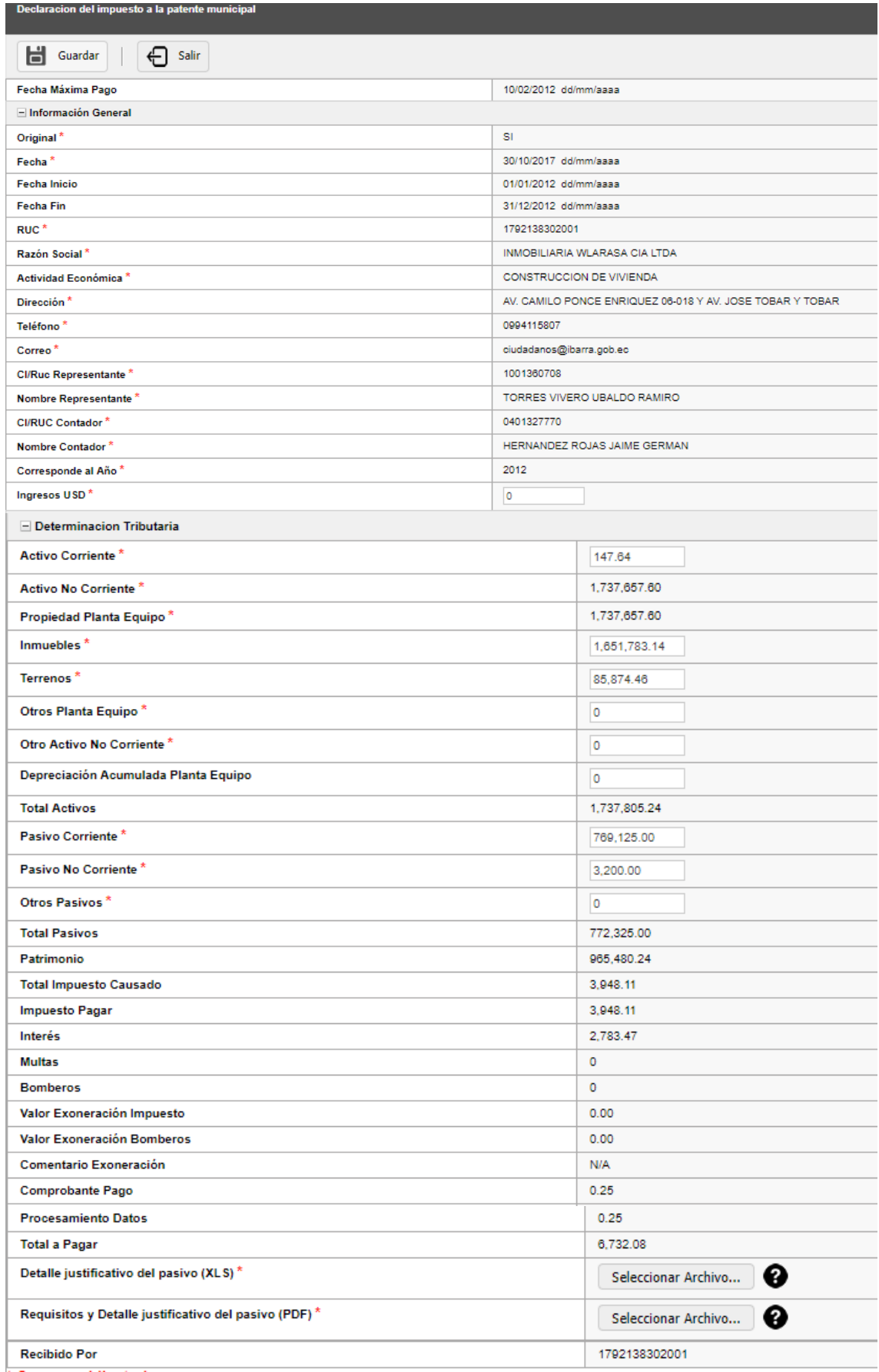

La información del bloque Información General del formulario se carga automáticamente a partir de los

datos que se encuentran registrados en el sistema de Gestión Tributaria.

- Los campos se muestran con un \* de color rojo son obligatorios si algun dato no se muestra debe hacercarse a la municipalidad a actualizar sus datos.
- El bloque de Determinación Tributaria el usuario es el encargado de ingresar esta información teniendo en cuenta que al inicio se obtienen datos de la base del SRI y se muestra en los campos editables, esta información puede ser cambiada por el usuario, pero se debe tener en cuenta que al finalizar con su declaración esto será validado con lo que se encuentra en la Base del SRI y en la base de Predial de la municipalidad.
- El usuario debe subir los justificativos en las opciones que se muestran a continuación de acuerdo a lo requerido por la municipalidad.

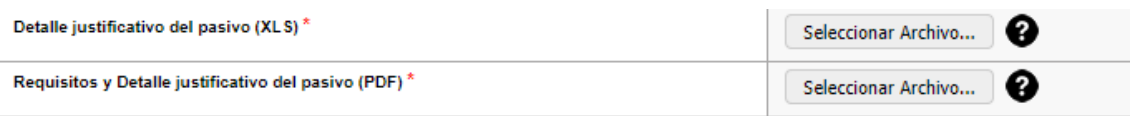

Al dar clic en la opción  $\bullet$  que se muestra a un lado de donde está el botón de seleccionar el archivo se muestra una ayuda de lo que se requiere en el archivo que se va adjuntar como se ve a continuación.

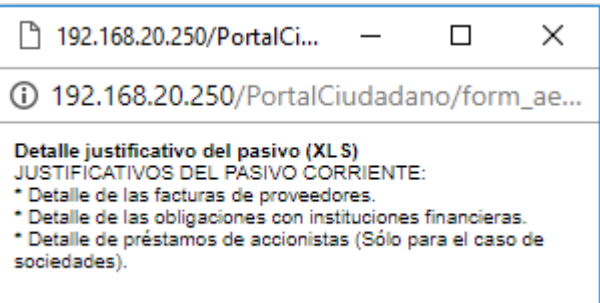

Para finalizar con la declaración después de haber ingresado la información en el formulario de clic en siguiente

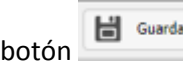

Si la declaración es el año en el que inicia la actividad económica se muestra la siguiente ventana donde están las declaraciones pendientes originales realizadas por el usuario, tomar en cuenta que el sistema le va a permitir realizar una declaración a la vez por año.

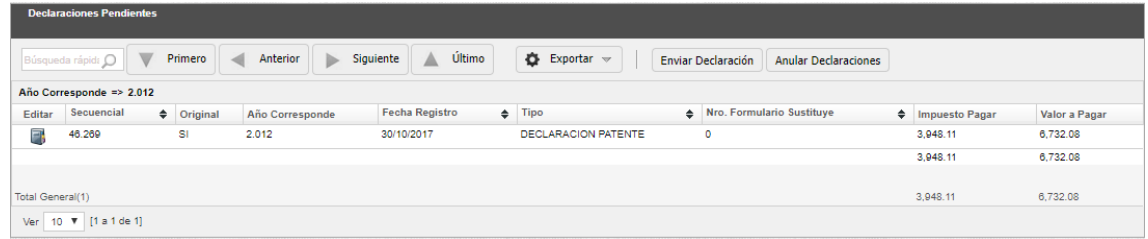

En caso que la declaración no sea en el año de inicio de actividad en el formulario de declaración de patente se

muestra l siguiente botón **ACTIVOS TOTALES (1.5)** el cual permite realizar el ingreso de la declaración de activos

totales.

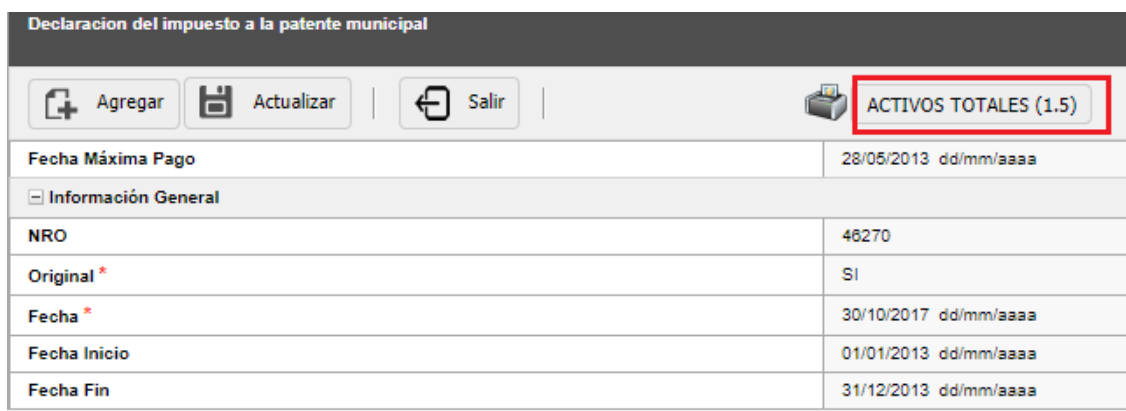

#### <span id="page-7-0"></span>**DECLARACIÓN DEL IMPUESTO A LOS ACTIVOS TOTALES**

Al dar clic en el botón se muestra el siguiente formulario.

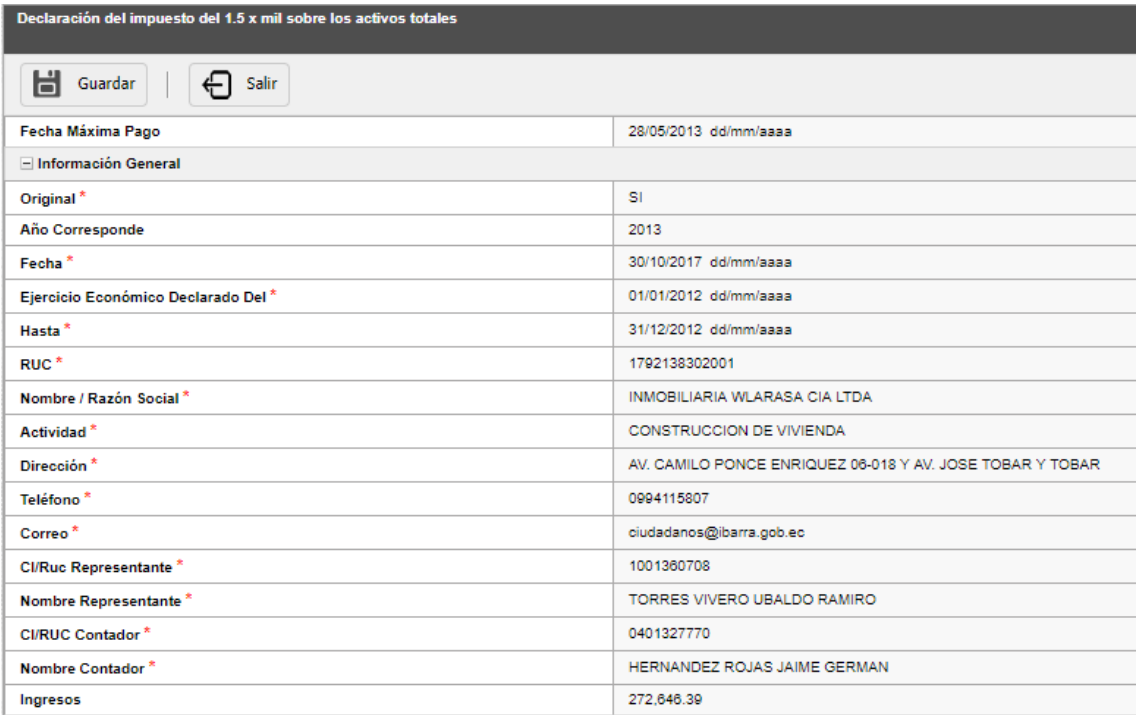

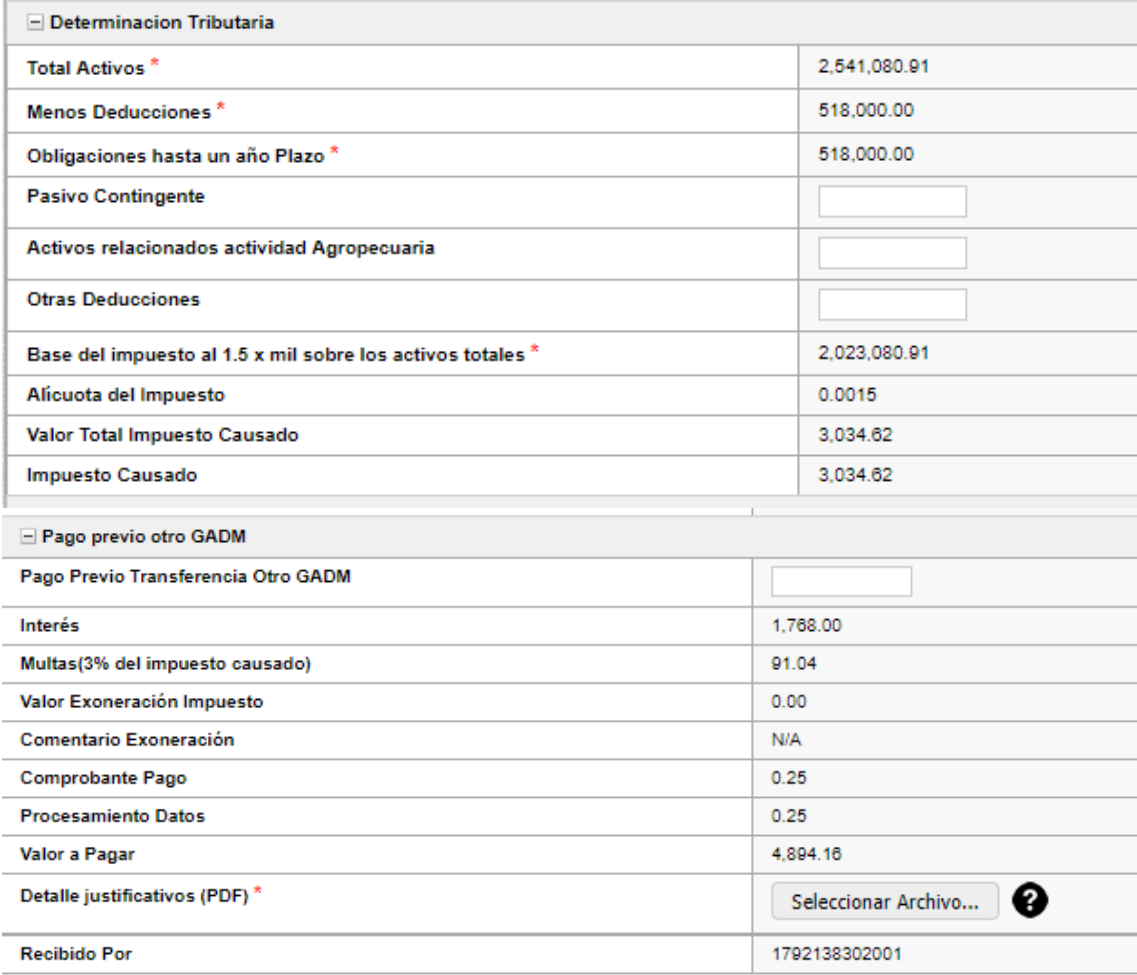

- Como se ve en la imagen los datos del bloque de información General se llenan automáticamente de acuerdo a la información obtenida de la base de datos del Gestión Tributaria.
- De igual manera los datos del Bloque de determinación Tributaria se ingresan tomando en cuenta la declaración de patente.
- En el bloque pago Previo otro GADM este bloque al ingresar un valor en el campo **Pago previo Trasferencia Otro GADM** se habilitan los siguientes campos los cuales deben ser ingresados por el usuario.

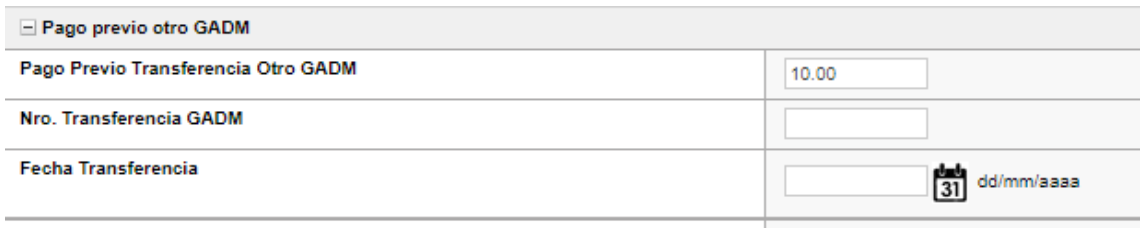

**H** Guardar Para finalizar con la declaración de clic en el botón y se muestra el siguiente formulario.

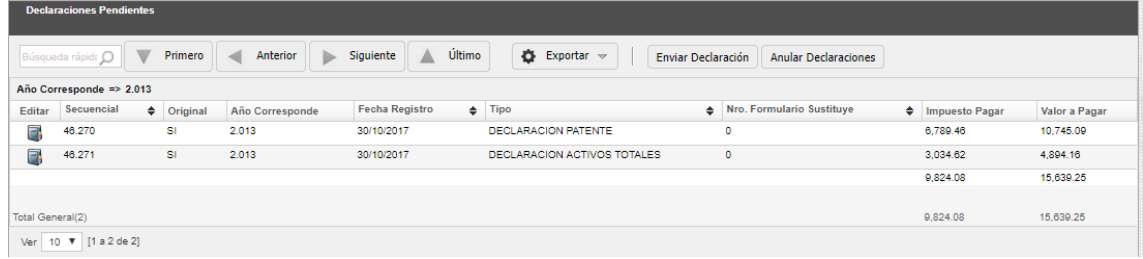

#### <span id="page-9-0"></span>**DECLARACIÓN DEL IMPUESTO A LA PATENTE OTROS CANTONES**

Al dar clic en el botón declaración patente otros cantones.

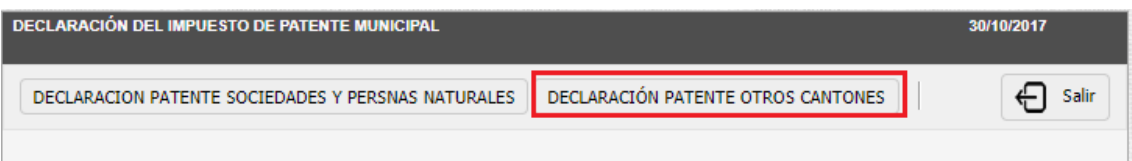

Se muestra el siguiente formulario:

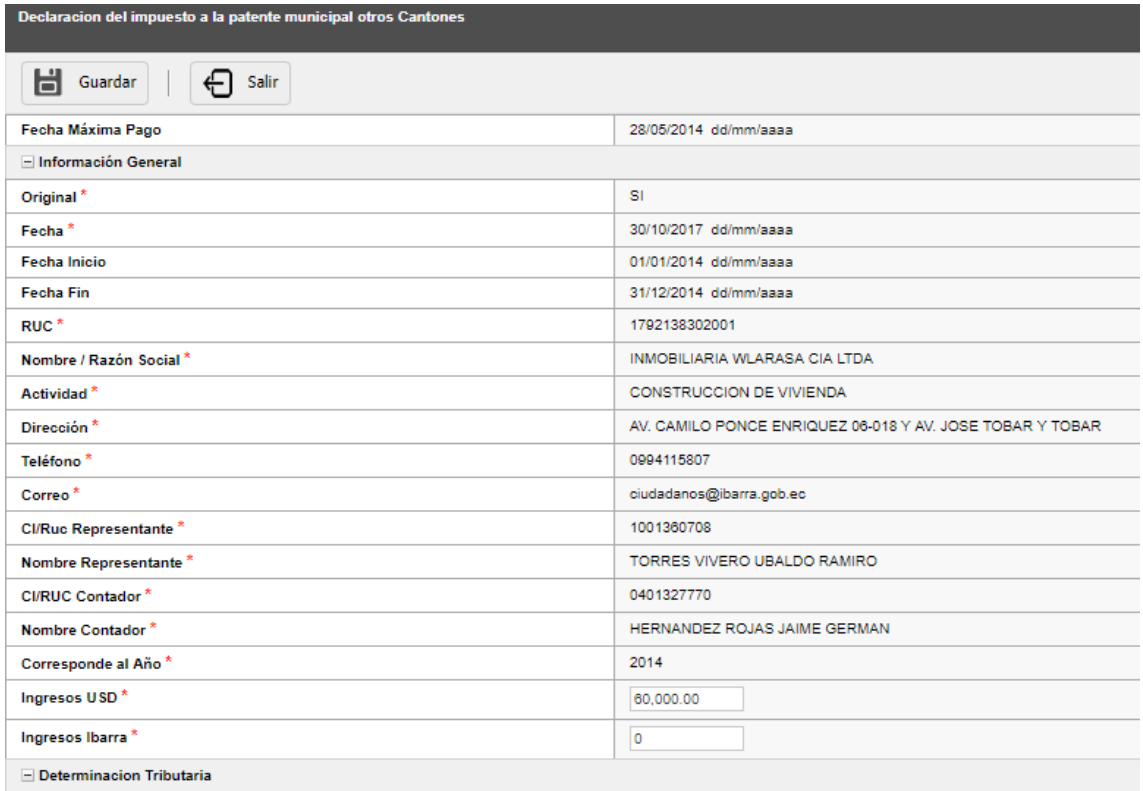

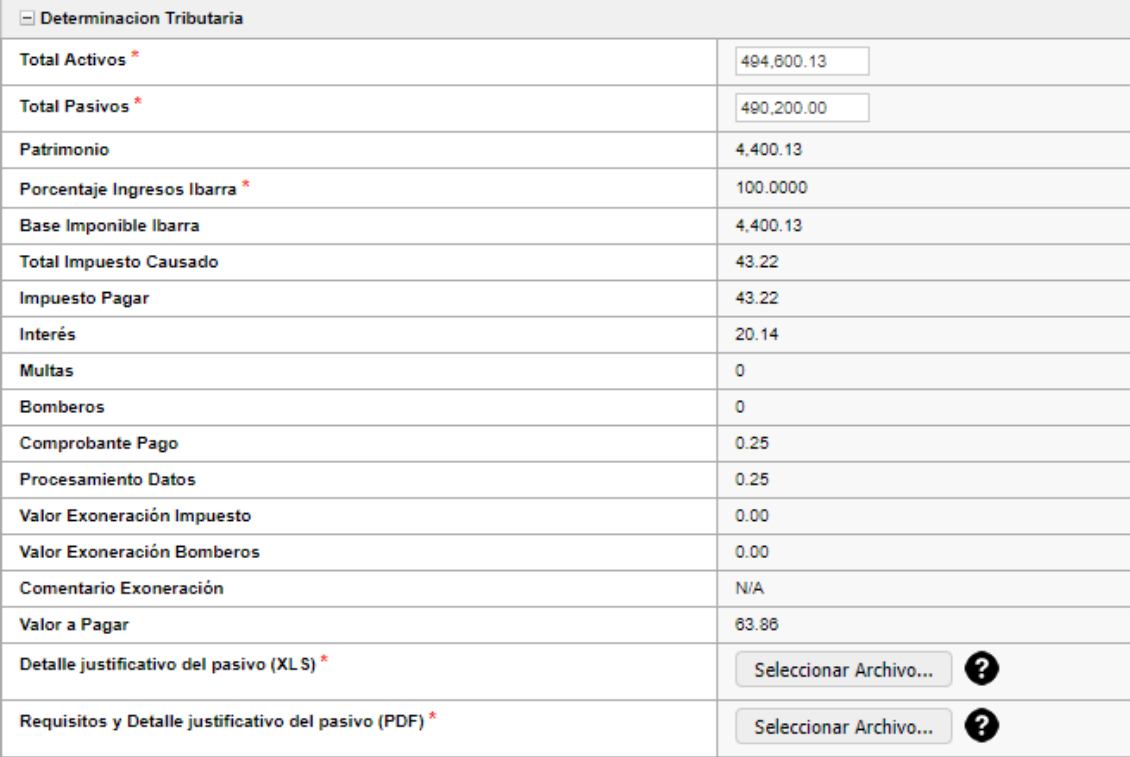

El bloque de Información general se llena de acuerdo a los datos que se encuentran registrados en gestión Tributaria.

El porcentaje de ingresos Ibarra es en base al total de ingresos y el total de ingresos Ibarra realizando una regla de 3.

En el bloque determinación tributaria se llenan los campos a partir de la base de datos del SRI, estos valores pueden ser alterados por el contribuyente siempre y cuando se adjunte la respectiva verificación.

#### <span id="page-10-0"></span>**DECLARACIÓN DEL IMPUESTO A LOS ACTIVOS TOTALES OTROS CANTONES**

De igual manera se habilita el botón de declaración activos totales en el formulario de Patente y al dar clic se muestre el siguiente formulario.

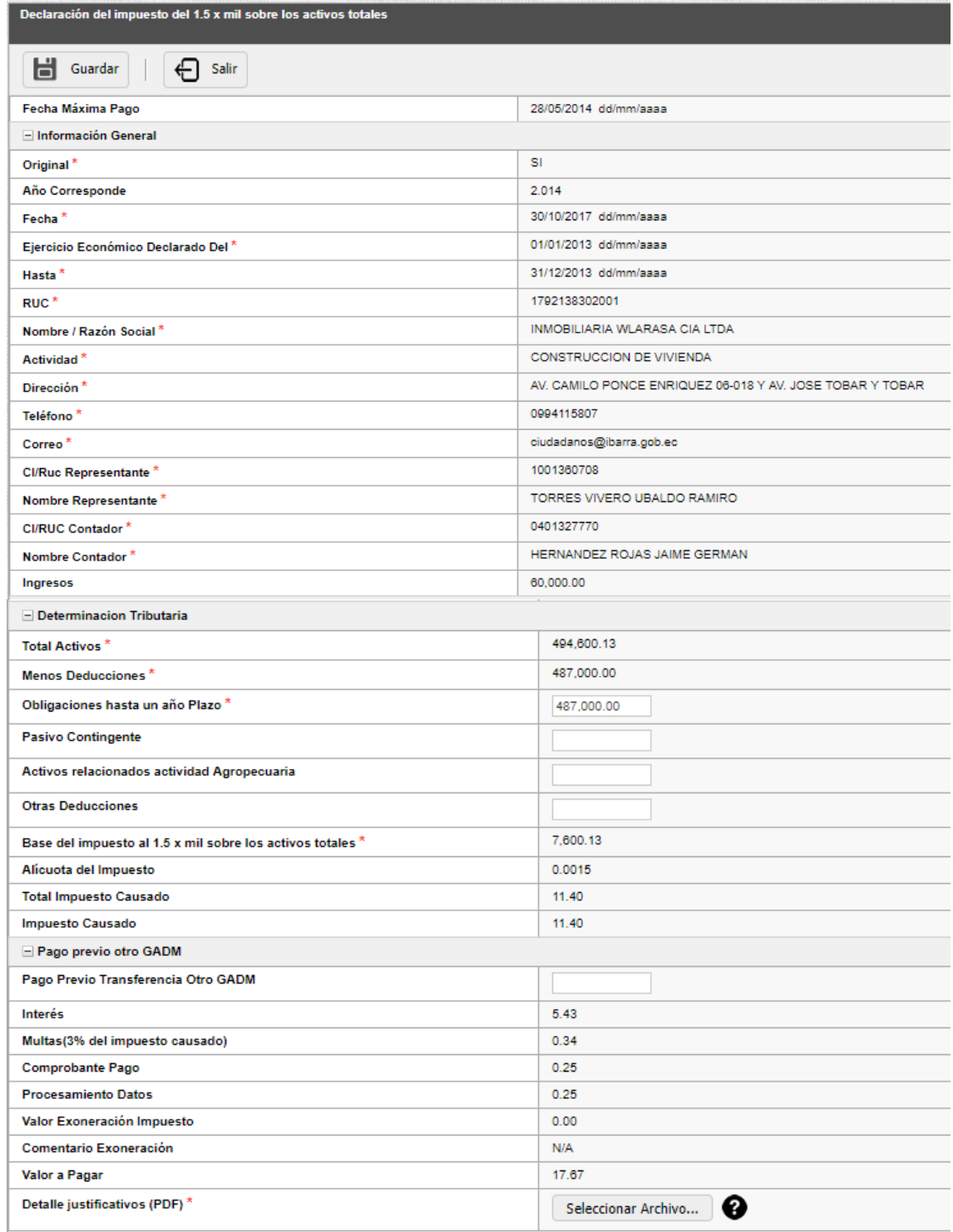

Este formulario se llena de igual manera que el de declaración de activos totales normal con la diferencia de que después de guardar se habilita el detalle del reparto proporcional como se ve en la siguiente imagen.

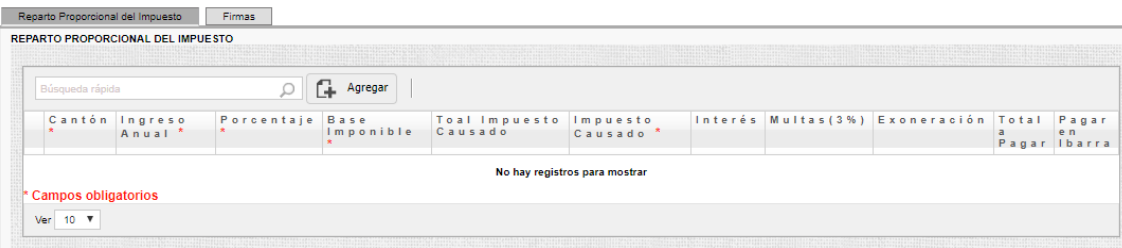

En este momento se ingresa la información solicitada como es el ingreso anual del cantón que se registre y en el campo pagar en Ibarra se selecciona SI del cantón que se va a realizar el pago como se ve en la imagen.

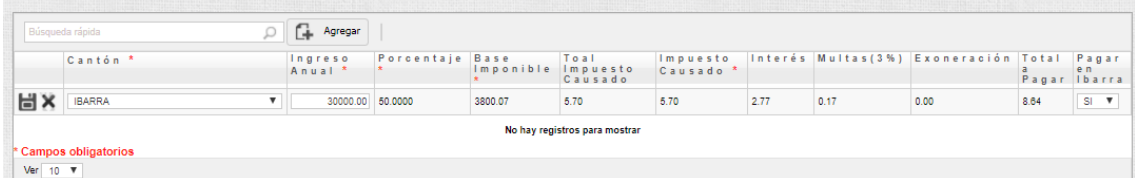

De esta forma por cada cantón.

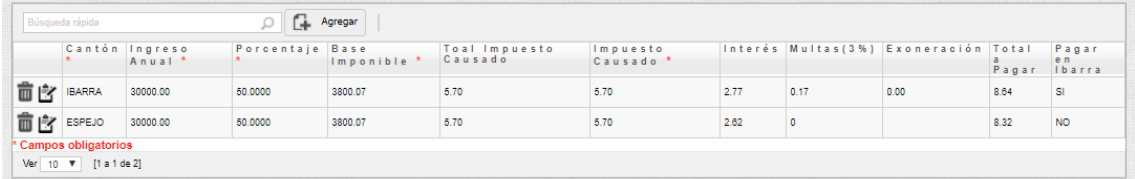

Damos clic en el botón Actualizar del formulario principal y se muestra el siguiente formulario.

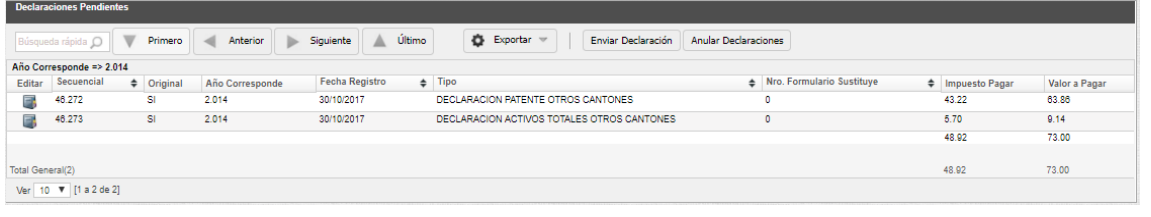

En este momento se activan los siguientes botones y se deshabilita el y se deshabilita el

Enviar Declaración **Anular Declaraciones** 

#### Nueva Declaración

botón como se ve en la imagen anterior, también se habilita el botón para editar la declaración realizada.

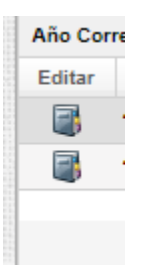

Las declaraciones pueden ser editadas individualmente al dar clic en el botón editar del formulario de cada una de ellas.

Al dar clic en el botón **Enviar Declaración** en este momento se muestra un mensaje el cual le informa al contribuyente que al enviar la declaración se procederá a generar los valores a pagar y la misma está sujeta a verificación.

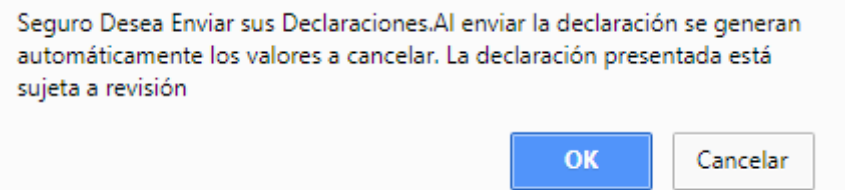

Al dar clic en el botón OK si no hay inconvenientes en el envió se muestra el siguiente mensaje.

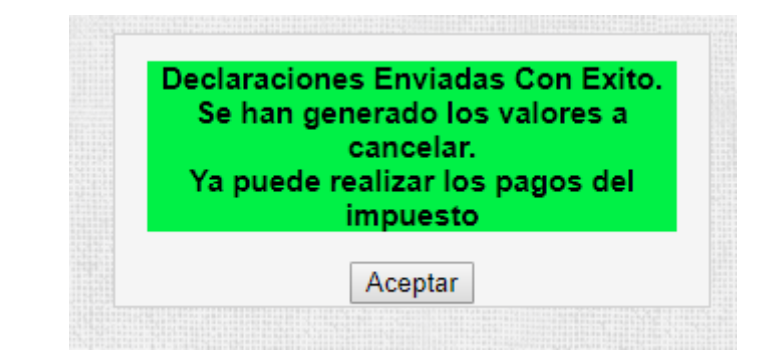

Al dar clic en el botón aceptar se muestra la bandeja de notificaciones pendientes vacía y habilitada el botón para realizar una nueva declaración como se muestra en la imagen.

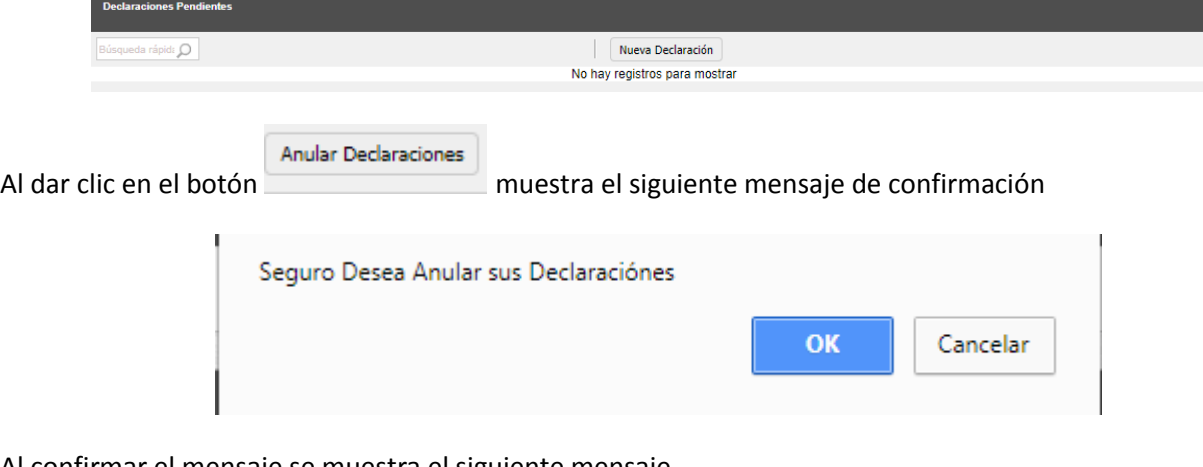

Al confirmar el mensaje se muestra el siguiente mensaje.

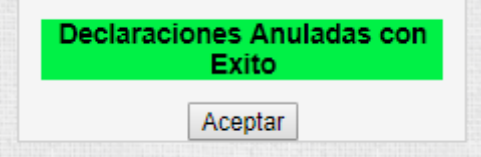

Al dar clic en el botón aceptar se muestra la bandeja de notificaciones pendientes vacía y habilitada el botón para realizar una nueva declaración como se muestra en la imagen.

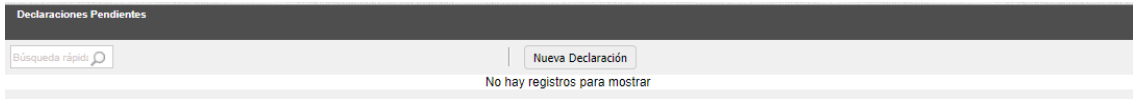

#### <span id="page-13-0"></span>**DECLARACIONES SUSTITUTIVAS**

Para realizar una declaración sustitutiva de clic en la opción de menú Declaración Sustitutiva.

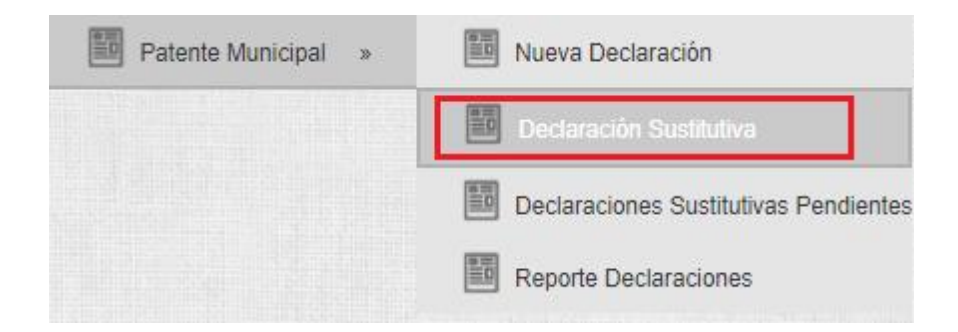

Se muestra el siguiente formulario en el cual constarán todas las declaraciones realizadas por el contribuyente

por año.

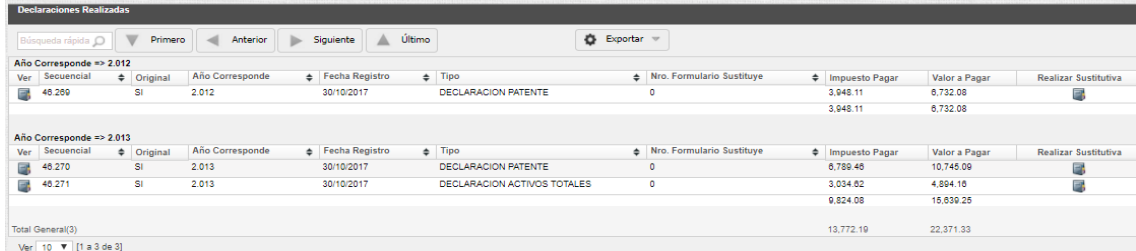

Hay que tomar en cuenta que las declaraciones a favor del contribuyente se deben realizar solo de un año atrás del año económico actual, por este motivo existe un control el cual le muestra un mensaje diciendo que no puede realizar una declaración sustitutiva a favor del contribuyente.

Para realizar una declaración sustitutiva hay que dar clic en el botón que se encuentra a la derecha del

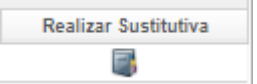

formulario esta declaración se realiza una por cada declaración.

Al dar clic en el botón realizar sustitutiva se muestra un formulario similar a las declaraciones originas en el cual se encuentra el valor del pago previo realizado en el anterior formulario.

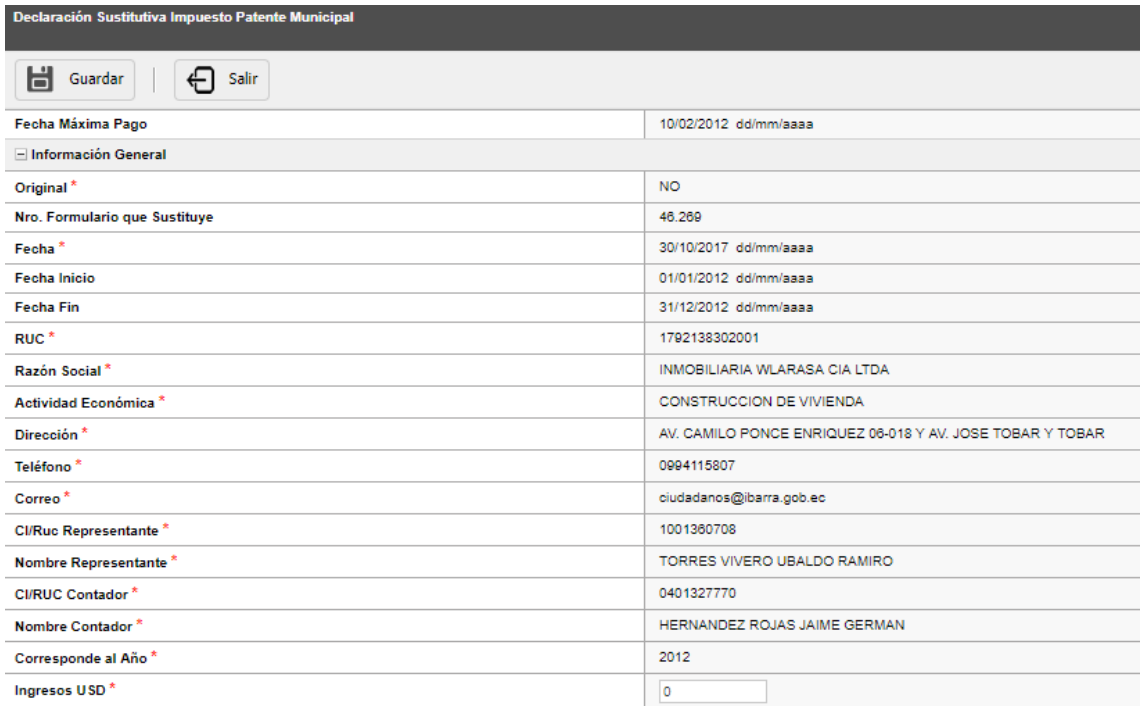

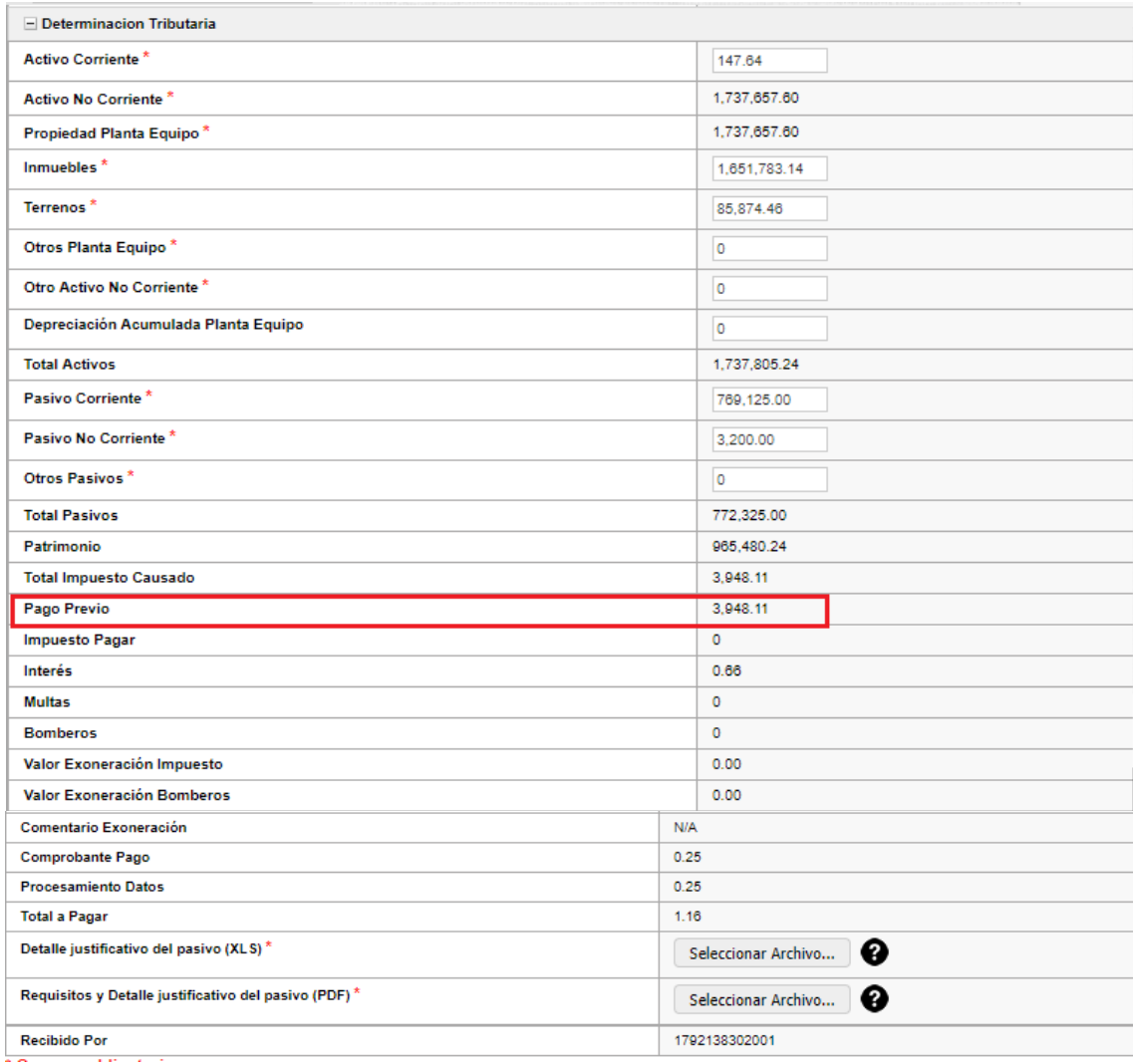

Como podemos ver la mayoría de los campos ya fueron cargados por el sistema esto es debido a que se toma datos de gestión tributaria, de la base de predial y de la base del SRI, el contribuyente puede cambiar los valores que se encuentran habilitados, teniendo en cuenta de subir los respectivos justificativos y sabiendo que puede ser sujeto a fiscalizar.

Guardar Para terminar con la declaración sustitutiva de clic en el botón se muestra la siguiente ventana en

la cual se encuentran las declaraciones Sustitutivas pendientes.

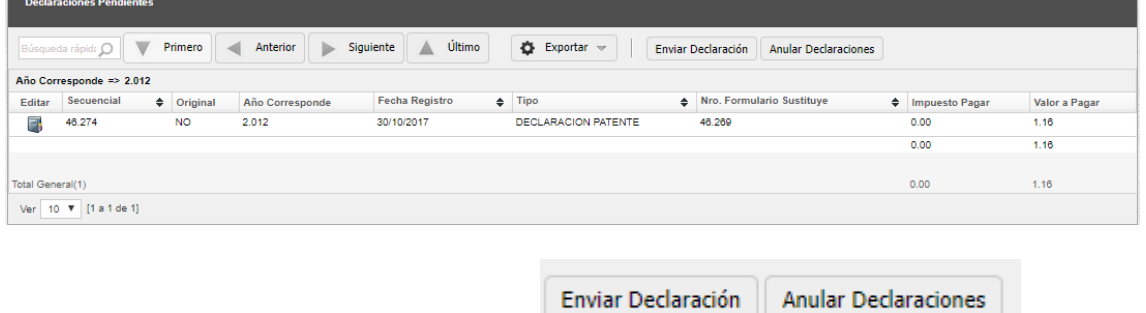

En este momento se activan los siguientes botones como se ve en la como se ve en la

imagen anterior, también se habilita el botón para editar la declaración realizada.

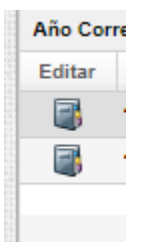

Las declaraciones pueden ser editadas individualmente al dar clic en el botón editar del formulario de cada una de ellas.

Al dar clic en el botón **Enviar Declaración** en este momento se muestra un mensaje el cual le informa al contribuyente que al enviar la declaración se procederá a generar los valores a pagar y la misma está sujeta a verificación.

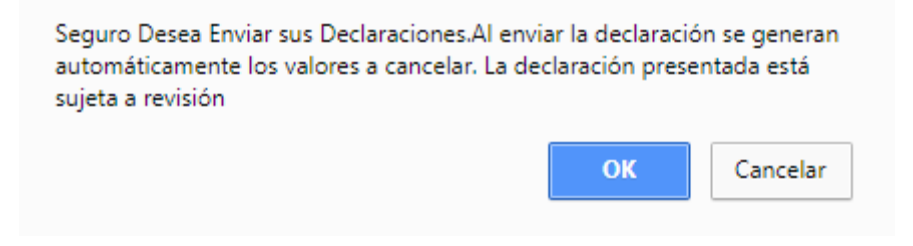

Al dar clic en el botón OK si no hay inconvenientes en el envió se muestra el siguiente mensaje.

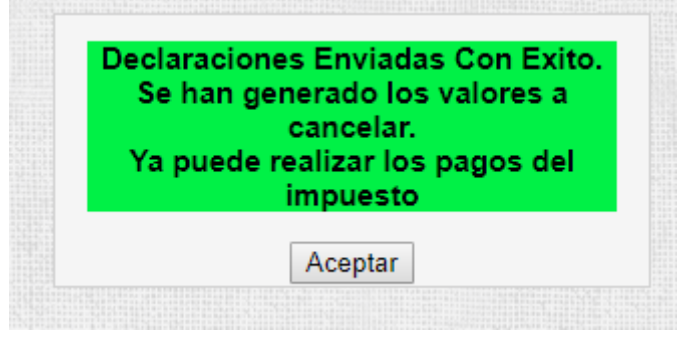

Al dar clic en el botón aceptar se muestra la bandeja de notificaciones pendientes vacía y habilitada el botón para realizar una nueva declaración como se muestra en la imagen.

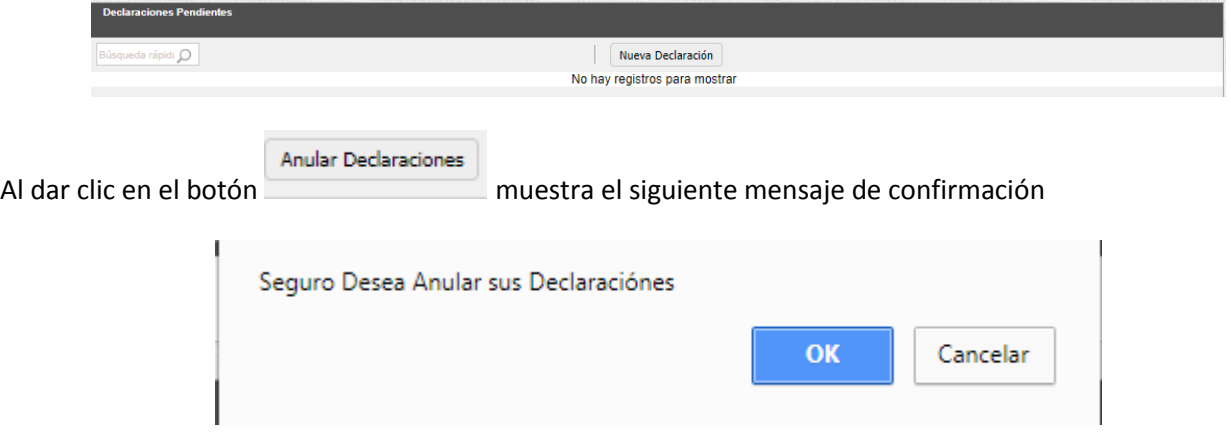

Al confirmar el mensaje se muestra el siguiente mensaje.

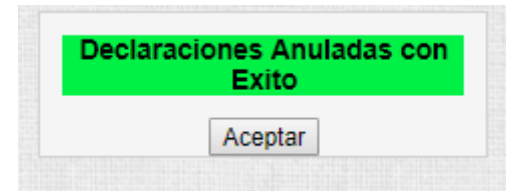

Al dar clic en el botón aceptar se muestra la bandeja de notificaciones pendientes vacía.

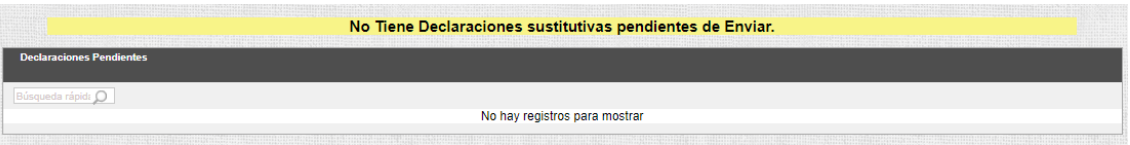

Mientras tenga una declaración pendiente de enviar ya sea sustitutiva u Original el sistema no le permitirá realizar ninguna otra declaración.

Los formularios de declaración sustitutiva son simulares a los de declaración original por lo que el ingreso de información es exactamente igual.